# **APPLE CLIPS**

## collaborate | create | integrate

### What is Apple Clips?

Clips is a free app that lets you make fun videos. With a few taps you can create and send a video message or tell a quick story with artistic filters, animated text, music, emoji and fun stickers. I like to think of Clips as a "light" version of iMovie. So easy to create with and so many ways to integrate into your classroom.

#### Integration Ideas

- ✦ Book Reports
- ✦ Explain the steps in a process
- ✦ App Smashing! Combine items students have created in other apps.
- ✦ Make thinking visible!
- ✦ Have a videographer of the day/week for your classroom. Have students create a digital story summarizing a day/week in your classroom. Share with parents!
- ✦ Analyze historical photographs

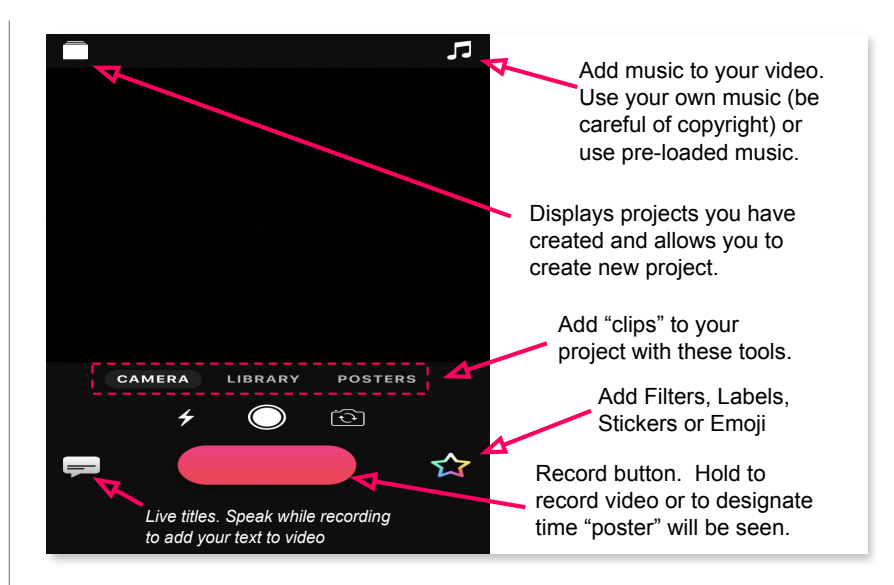

# **Ready, Set, Create!**

1. Tap on the display projects button in upper left hand corner. Tap on "Create New" option.

2. Tap on "Posters." Tap on a poster that you would like to use for the first slide of your project. Once you tap on it, it will download and then go to full screen. Tap on the text to modify and add your own. Hold down the record button for 3 seconds, noticing timer at top of screen. You've just completed your first slide! Easy! Now let's add some more.

3. Add another poster and add some text. Tap on the colored star to see options to add a label, sticker or emojis to a slide. Play around with these and add one or several. Hold down Record button for 3 seconds. Keep adding additional posters to your story until you are done.

4. Let's add some music to your story! Tap on the music icon. Tap on Soundtracks, then tap on a song to download and preview. If you like the song, tap on the back button in upper left hand corner. Tap on Apply in upper right hand corner to apply to your digital creation.

5. To view your completed creation, tap on the play button in lower left hand corner. Export it if it's awesome! Save video and share to Seesaw, Google Classroom, Twitter or whatever you like!

\*Explore creating another story with the "Camera" and "Library" options.